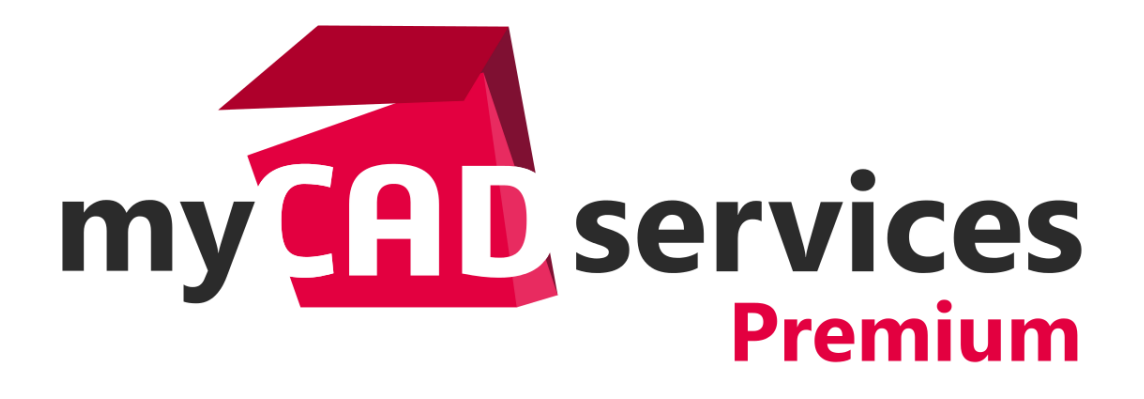

# **Formation myCADlearning**

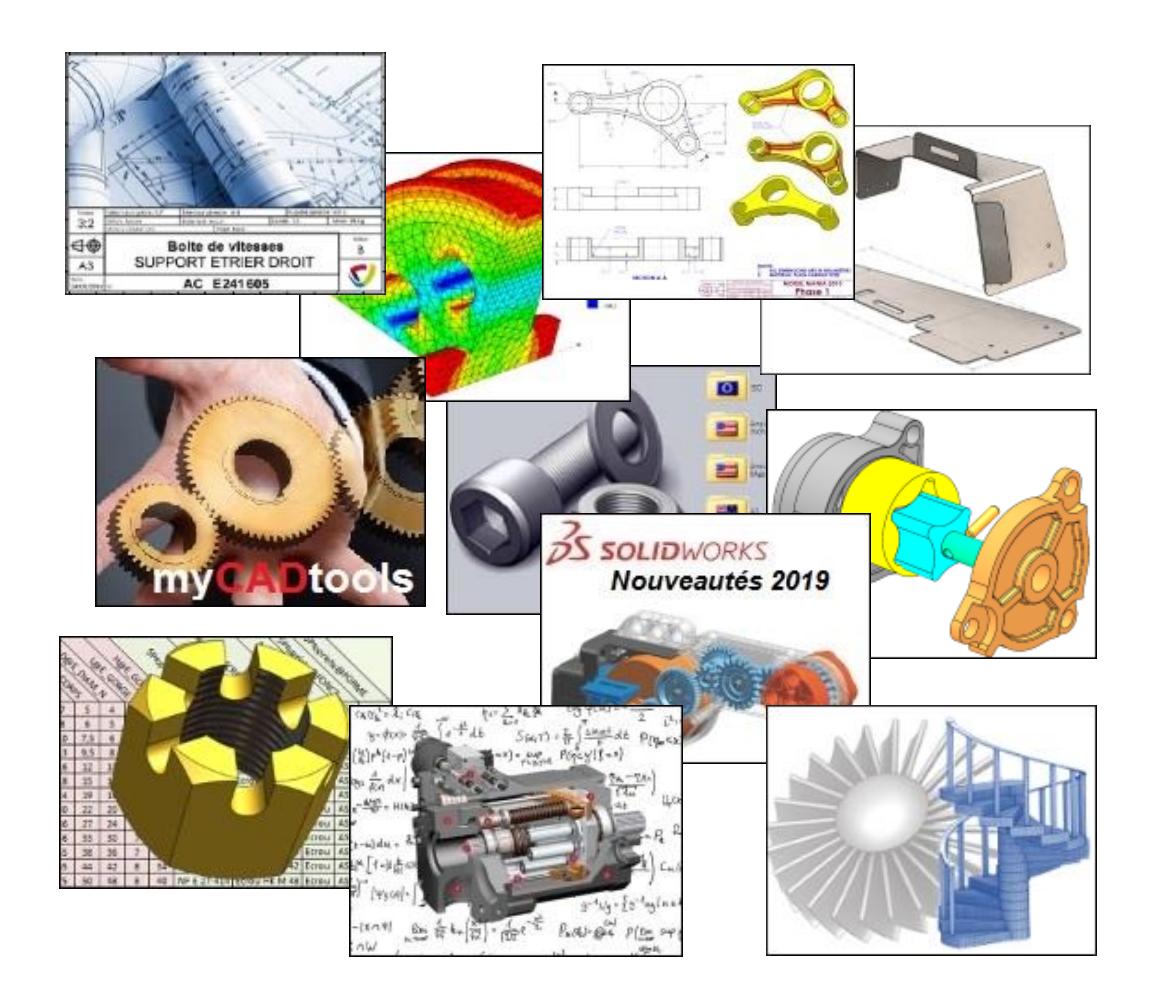

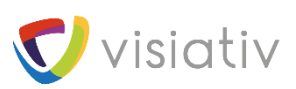

Avril 2020

# **1. Introduction**

Vous découvrez la nouvelle plateforme myCADlearning. Prenez quelques minutes pour parcourir ce petit guide afin de vous familiariser avec la nouvelle interface.

Toutes les formations qui existaient dans la précédente version sont toujours disponibles, mais avec une nouvelle interface utilisateur qui vous permet entre autres de présélectionner les parcours qui vous intéressent, ou de consulter les statistiques d'usage dans votre société.

De plus, cette nouvelle plateforme est plus performante. Elle va aussi nous permettre de créer des parcours beaucoup plus facilement et d'ouvrir les droits sur certaines formations à toute la communauté.

Dans cette migration, il n'a pas été possible de récupérer le pourcentage de progression des parcours que vous aviez entrepris. Tous les parcours sont réinitialisés à 0%, cependant, si vous aviez obtenu des certificats, ils sont toujours accessibles et téléchargeables.

### **« Toutes les formations » et « Formations disponibles »**

L'interface affiche 4 onglets qui sont différents selon les droits dont vous disposez :

- Si vous disposez d'un abonnement myCADservices Premium
	- o **« Formations disponibles »** : Toutes les formations sont disponibles. Cliquez sur « Découvrir »
	- o **« Mes formations suivies »** : La liste des formations que vous avez déjà sélectionnées, débutées ou terminées. Les formations déjà sélectionnées n'apparaissent plus dans « Formations disponibles »
	- o **« Mes certificats »** : La liste des certificats obtenus pour tous vos parcours complétement validés
	- o **« Statistiques »** : Le suivi des parcours de tous les collaborateurs de votre société inscrits sur myCADservices

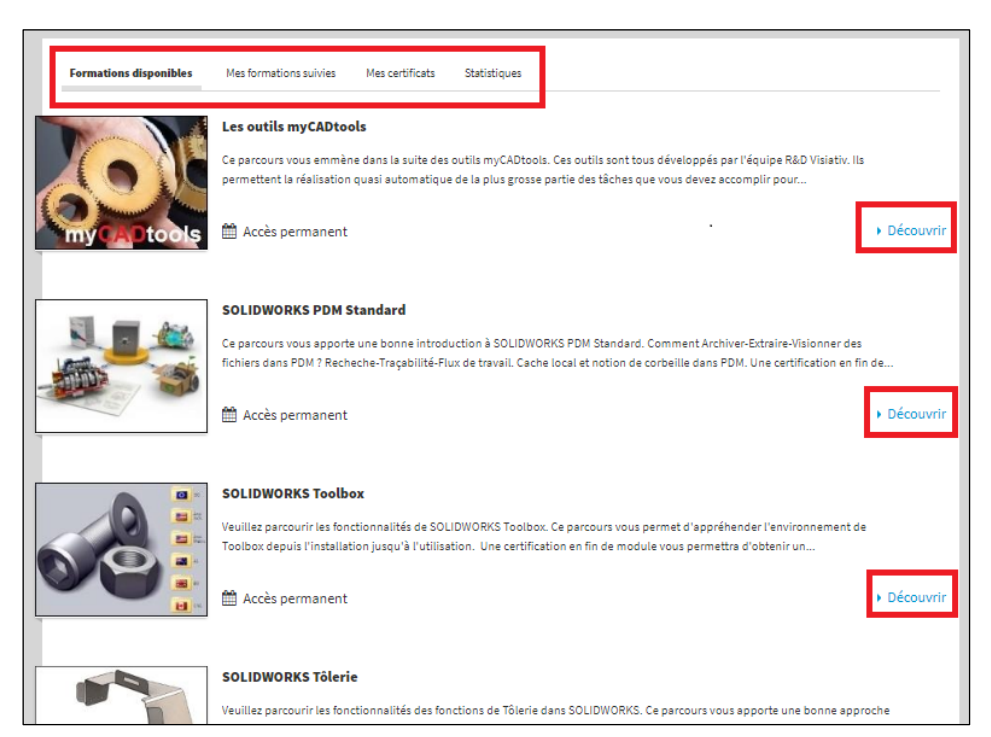

#### *« Formations disponibles »*

- Si vous ne disposez pas d'un abonnement myCADservices Premium
	- o **« Toutes les formations »** : Ici, toutes les formations myCADlearning sont listées. Seules les formations avec le bouton « Découvrir » sont accessibles
	- o **« Formations disponibles »** : Seules les formations accessibles sont listées. Cliquez sur « Découvrir »
	- o **« Mes formations suivies »** : La liste des formations que vous avez déjà sélectionnées, débutées ou terminées. Les formations déjà sélectionnées n'apparaissent plus dans « Formations disponibles »
	- o **« Mes certificats »** : La liste des certificats obtenus pour tous vos parcours complétement validés

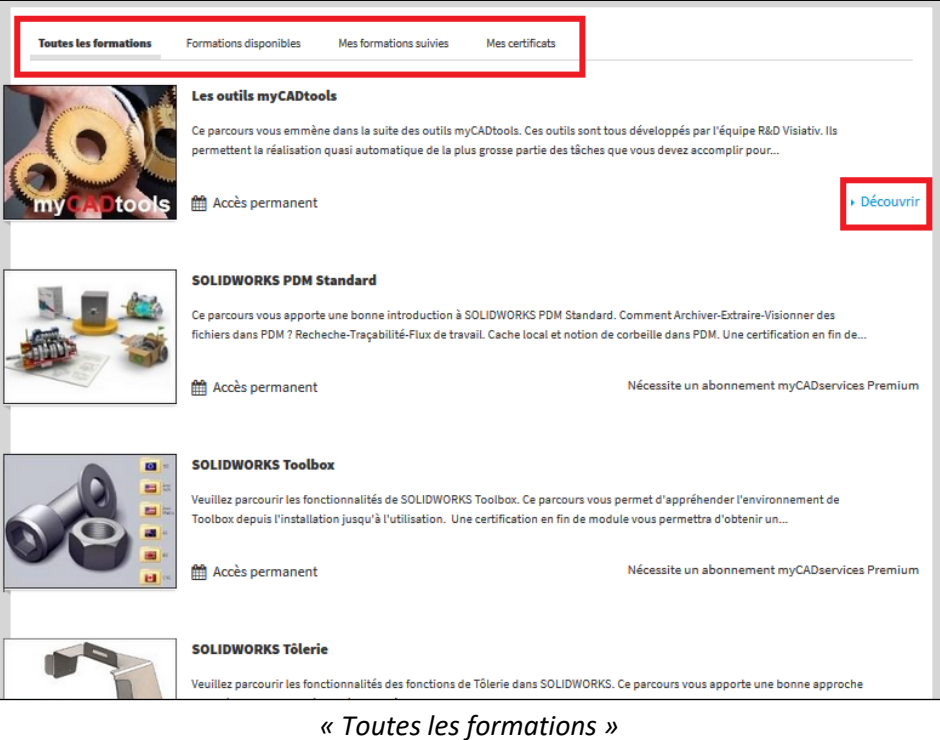

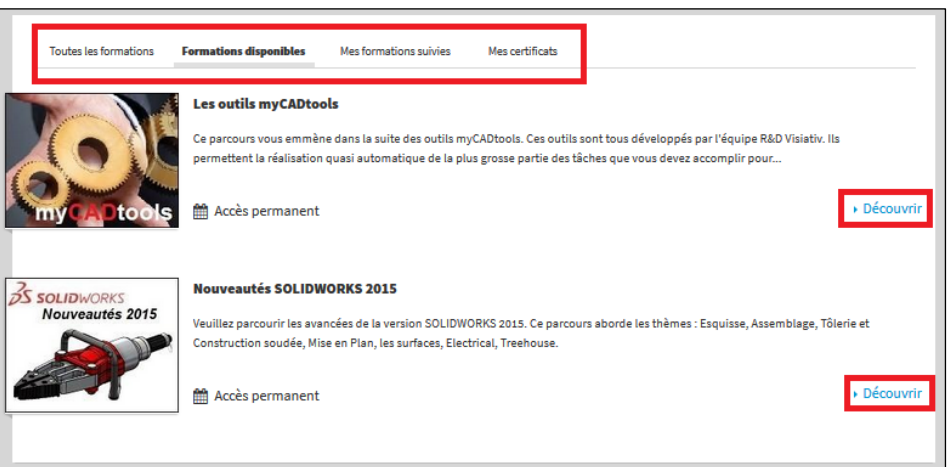

*« Formations disponibles »*

### **2. Découvrir et sélectionner une formation**

Si vous souhaitez avoir plus d'informations sur un parcours, cliquez sur « Découvrir »

Dans cette page vous trouvez :

- Une description plus complète du parcours de formation. Cliquez sur le bouton **« Voir plus »** si la totalité du texte n'est pas affichée
- La liste et le descriptif de tous les chapitres du parcours. Cliquez sur « Vue détaillée » pour accéder aux descriptifs des différents chapitres.
- Et enfin, le bouton « S'inscrire » pour indiquer que vous sélectionnez ce parcours Quand vous sélectionnez un parcours avec le bouton **« S'inscrire »**, celui-ci disparait de votre liste de **« Formations disponibles »** et s'ajoute à votre liste **« Mes formations suivies »**

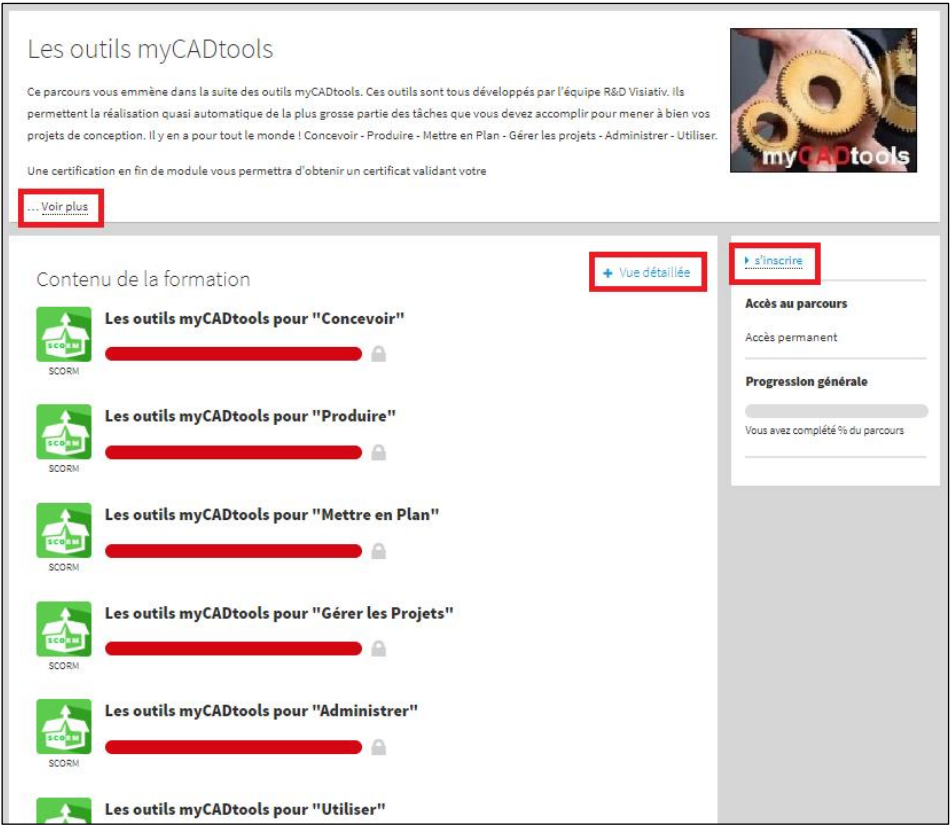

*Découverte d'un parcours de formation*

#### **3. « Mes formations suivies »**

Cette page liste les parcours de formation

- Que vous avez simplement sélectionnés (0% de progression)
- Que vous êtes en train de suivre (Progression > 0%)
- Qui sont terminés

Pour démarrer, poursuivre ou revenir sur un parcours, cliquez sur « Accéder »

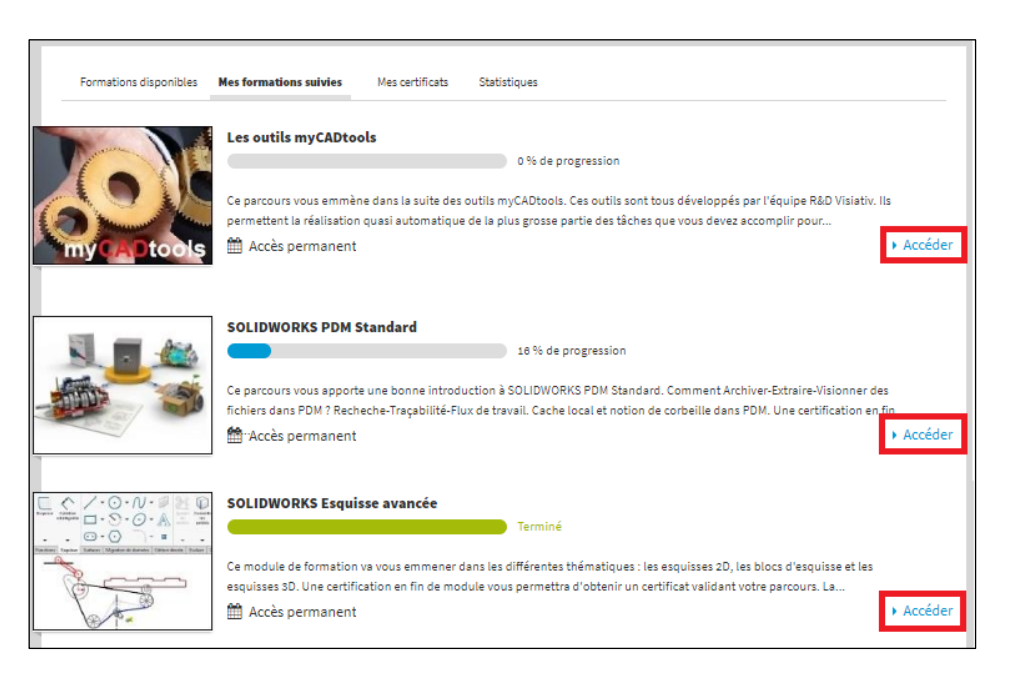

*« Mes formations suivies »*

#### **4. Accéder au contenu de la formation**

Quand vous accédez au contenu d'une formation, vous retrouvez la même vue que précédemment ( « Découvrir »)

A la différence que cette fois ci, vous pouvez dérouler chacun des chapitres de la formation.

Cliquez sur « Accéder » pour lancer un chapitre

Note : *Les parcours les plus anciens comme « Tôlerie » ou « Les constructions soudées », nécessitent que les paragraphes soient suivis dans l'ordre. Vous ne pouvez pas accéder à un paragraphe, si le précédent n'est pas terminé et réussi.*

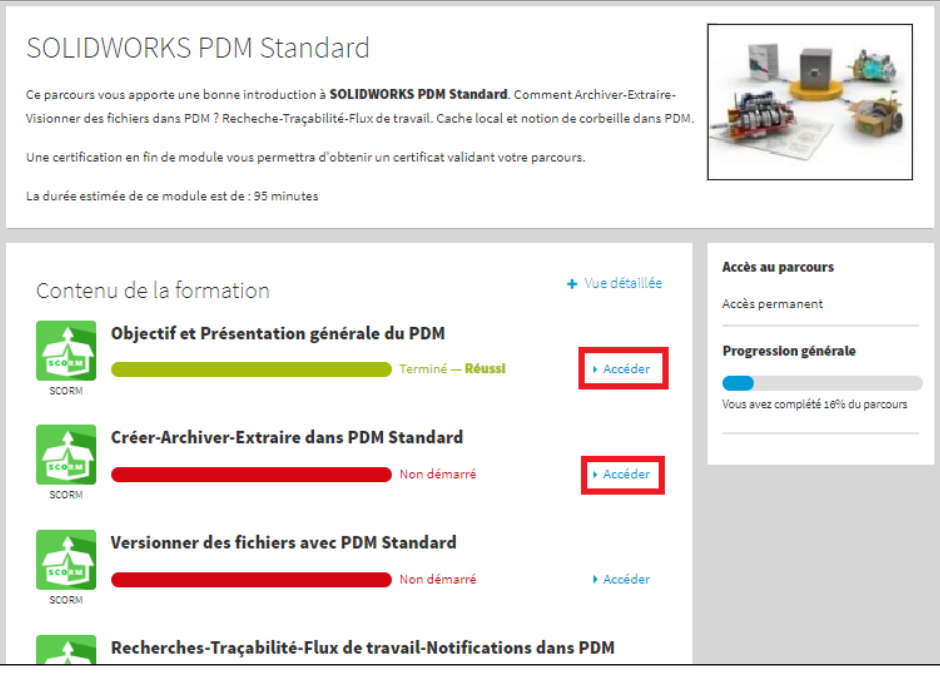

*« Contenu d'une formation »*

### **5. « Mes certificats »**

Quand vous avez terminé un parcours de formation et réussi tous les QCM de validation, vous pouvez obtenir un « Certificat de validation de parcours »

Ce certificat au format PDF est délivré par Visiativ. Il précise votre nom, votre société et l'intitulé du parcours de formation

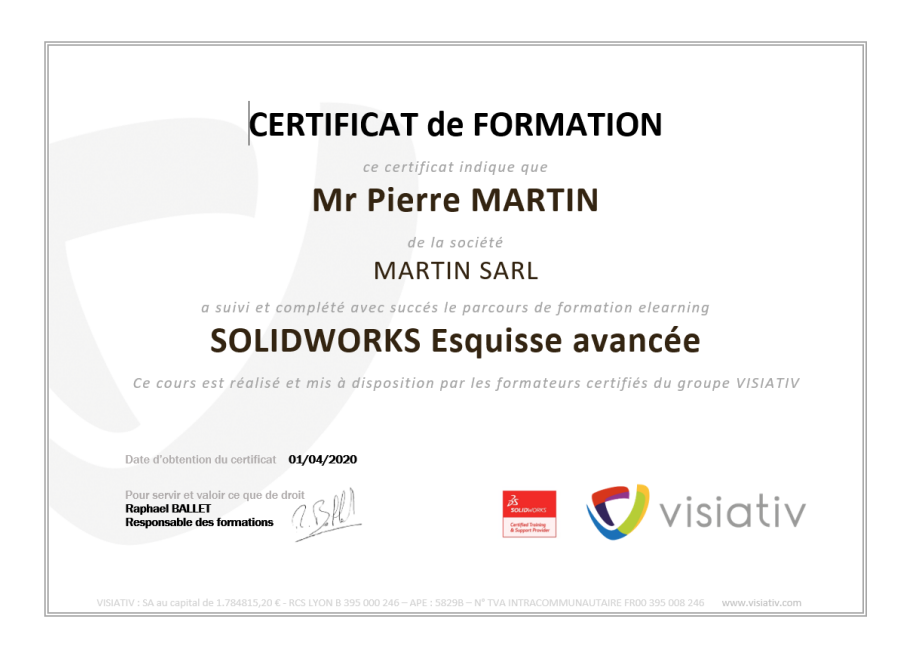

Vous pouvez télécharger ce certificat en cliquant sur le bouton « Télécharger le certificat », soit :

• En fin de parcours

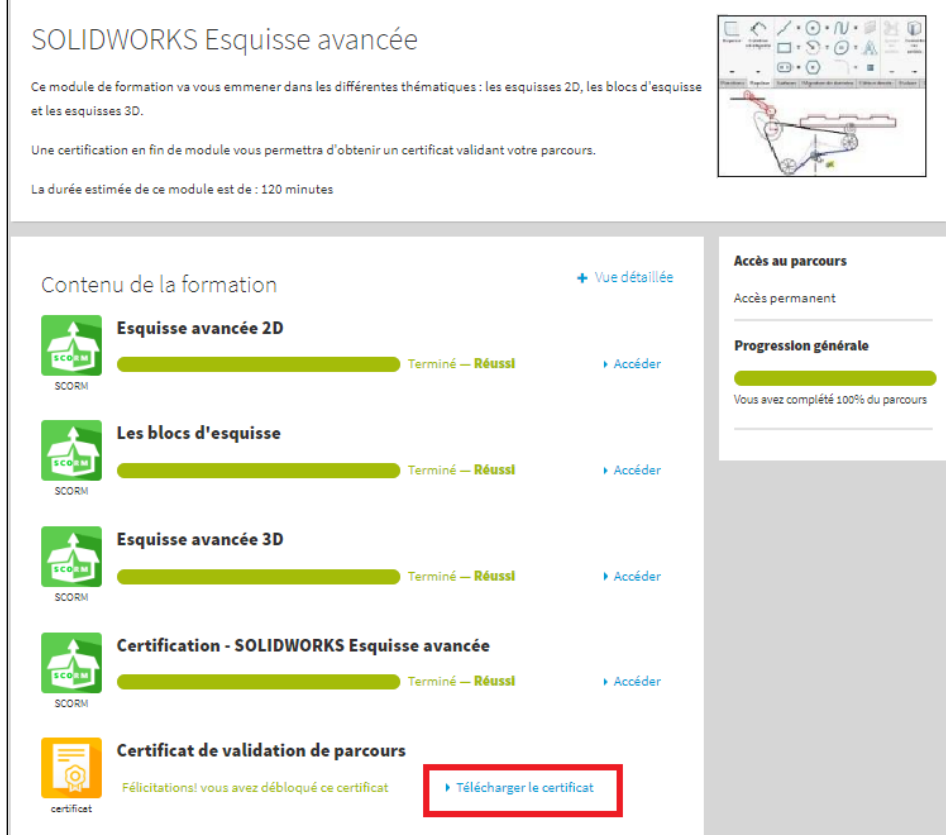

• Dans l'onglet **« Mes certificats »**

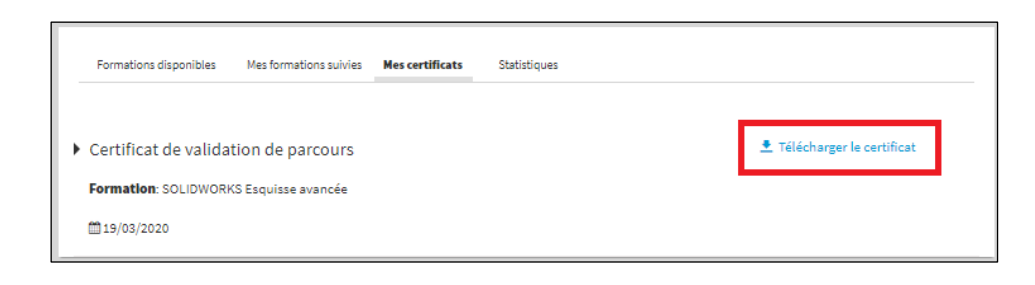

## **6. Statistiques**

Les statistiques permettent dans un premier temps de suivre l'état de complétude de chacun des parcours par tous les collaborateurs de la société qui ont sélectionné ces parcours.

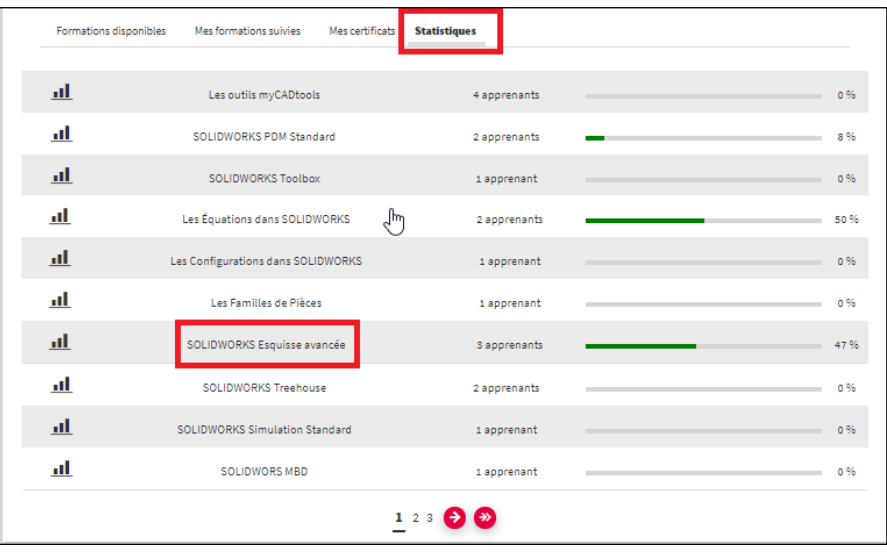

En sélectionnant un parcours, on peut ensuite suivre l'état d'avancement de chacun des collaborateurs qui ont sélectionné ce parcours. Par exemple, si je clique sur le parcours « SOLIDWORKS Esquisse avancée », je peux dire que :

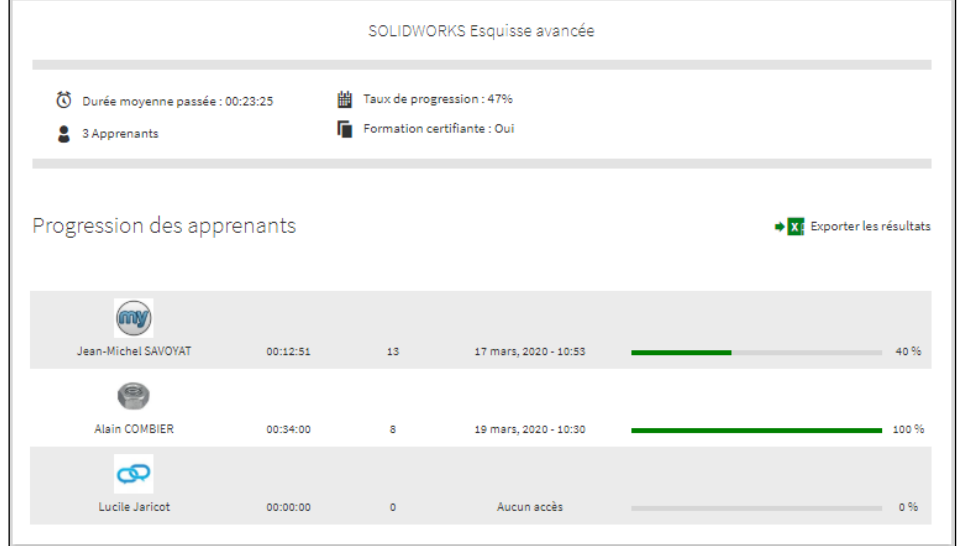

- 3 collaborateurs de ma société ont sélectionné ce parcours
- Un collaborateur l'a terminé, un autre est en cours (40%) et le troisième n'a pas commencé
- La complétion moyenne de ce parcours pour tous les collaborateurs qui l'ont sélectionné est donc bien de 47%

Il est possible d'exporter ce résultat au format Excel

**Bonnes formations !**